# HANDLEIDING: DE ONLINE BOSATLAS ACTIVEREN EN GEBRUIKEN

Voor het vak aardrijkskunde is de atlas onmisbaar voor het maken van opdrachten. In deze handleiding wordt stap voor stap uitgelegd hoe je de Online Bosatlas (55<sup>e</sup> druk) kunt activeren en gebruiken.

#### STAP 1: DE ONLINE BOSTATLAS ACTIVEREN

- Ga naar<https://www.bosatlas.nl/de-bosatlas-online>
- Klik op **ACTIVEER UW LICENTIE**.
- Kopieer de activeringscode: **W005J7J-5JG248H-SKGE0GQ-4N50EHQ** die staat onder het kopje **Leerling**.
- Klik vervolgens op **Ga naar De Grote Bosatlas**.
- Klik op **Account aanmaken**.
- Klik op **Leerling / student**.
- Doorloop de verschillende stappen waarin je een *e-mailadres*, *wachtwoord* en *enkele persoonlijke gegevens* moet invullen. Accepteer in de laatste stap de gebruikersvoorwaarden en het privacy statement. Onthoud goed je inloggegevens!
- Klik vervolgens op **Klik hier om uw bestelling af te ronden en/of om verder te gaan.**
- Je kunt nu de activeringscode invullen (zie hierboven) om het product te activeren.
- Je wordt nu automatisch ingelogd in de online omgeving van de Bosatlas.

#### STAP 2: INLOGGEN OP DE ONLINE BOSATLAS

- Je kunt inloggen op de Online Bostatlas via deze site: <https://grotebosatlas55.online.noordhoff.nl/Login>
- Klik op de groene knop **Log in** en vul je inloggegevens in.
- Je bent nu ingelogd.

#### STAP 3: EEN KAART ZOEKEN IN DE ONLINE BOSATLAS

- Je kunt op verschillende manieren een kaart zoeken in de Online Bostatlas.
	- De eenvoudigste manier is om de zoekfunctie '*Typ hier je zoekopdracht'* te gebruiken.
		- o Je kunt zoeken op: kaartnummer, titel, trefwoord of op topografische naam.
- Een andere manier is om te zoeken via de inhoudsopgave.
	- o Klik op een gebied om de verschillende kaarten van dat gebied te zien. Deze onderdelen komen vervolgens direct aan de rechterkant tevoorschijn. Klik vervolgens op een thema om de verschillende kaarten te zien. Klik op een kaart om deze te openen.
- Via de inhoudsopgave kun je ook zoeken op kaartenreeksen. Kaartenreeksen zijn een verzameling kaarten over een bepaald thema (zoals energie en globalisering).

#### STAP 4: KAARTEN GEBRUIKEN IN DE ONLINE BOSATLAS

- Klik rechtsboven op de **+** of **–** om in te zoomen of uit te zoomen in de kaart.
- Als je een kaart hebt geopend kun je de verschillende kaartlagen aan- en uitzetten voor meer overzicht. Klik linksonder op **Toon kaartlagen** om kaartlagen aan of uit te zetten.
- Klik op de knop **Bewerken** om aantekeningen te maken in de kaart.
- Aan de rechterkant kun je video's / foto's / links / notities vinden of zelf toevoegen.
- Je kunt de kaart opslaan (inclusief je bewerkingen) door te klikken op **Opslaan**. Je kaart wordt bewaard in je account onder **Mijn Bosatlas** (bovenaan).

## STAP 5: KAARTEN VERGELIJKEN IN DE ONLINE BOSATLAS

- In de Online Bosatlas kun je ook eenvoudig twee kaarten met elkaar vergelijken. Dit gaat als volgt:
	- o Zoek een kaart via een zoekmethode.
	- o Onder elke kaart staan deze symbolen:

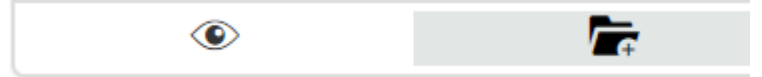

- o Klik op de *map met het plusje* om de map toe te voegen aan een selectie.
- o Zoek een tweede kaart en voeg deze ook toe aan de selectie door op het *mapje met het plusje* te klikken.
- o De twee kaarten zijn nu toegevoegd aan je selectie. Open je selectie door rechtsboven te klikken op het mapje met een getal erachter (zie hieronder).

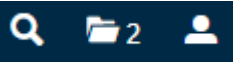

o Vink de kaarten aan (zie onderstaand voorbeeld):

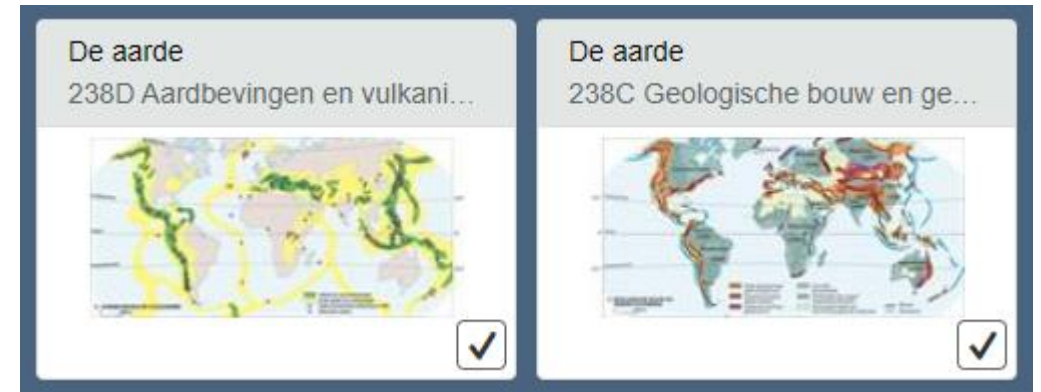

o Klik vervolgens op **Vergelijking maken** en de kaarten worden nu naast elkaar getoond. Tip: je kunt dit ook doen voor meer dan twee kaarten. Tip: in de kaartenselectie kun je ook kaarten verwijderen. Open de selectie opnieuw door rechtsboven op het mapicoontje te klikken. Selecteer een kaart (of kaarten) en klik op **Selectie wissen**.

### OVERIGE FUNCTIES IN DE ONLINE BOSATLAS

- In de Online Bostatlas kun je kaart- en atlasvaardigheden oefenen. Dit gaat als volgt:
	- o Klik in het menu (donkerblauwe balk bovenaan de website ) op **Oefenen** en vervolgens op **Kaart- en atlasvaardigheden**. Selecteer het juiste niveau en klik op **Start toets**.
- In de Online Bosatlas is ook informatie te vinden over bijvoorbeeld kaartprojecties en kaartsoorten. Je vindt dit als volgt:
	- o Klik in het menu op **Extra** en klik op **Werken met de Bosatlas**.
	- o Vervolgens kun je klikken op een onderwerp waar je meer informatie over wilt hebben.
	- o Je kunt kiezen uit de volgende onderwerpen: *Werken met de Grote Bosatlas*, *afbeeldingsmethoden*, *kaartprojecties*, *kaartsoorten* en *luchtfoto-schaal*.
- In de Online Bostatlas kun je ook statistieken van landen vinden.
	- o Klik in het menu op **Extra** en klik op **Statistiek**.
	- o Je kunt nu kiezen uit: *Statistiek Nederlandse provincies gemeenten en COROP-gebieden*, *Statistiek rest van de wereld* en *Statistiek onafhankelijke landen van Europa*.